# **易拍照**

# **毕业生图像采集操作指南**

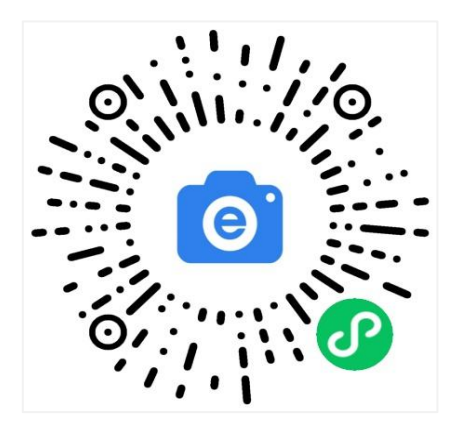

微信扫描此二维码开始采集

### **简单五步,**高效**采集**

**简单五步, 采集**<br>身份核验 > 关联学籍 > 拍照 > 照片标准化 > 照片上传

### 1. 授权注册

扫码进入小程序后,点击【立即进入】按钮,进入后点击【微信快速登录】进行微信授权登 录,点击【允许】即可登录成功。

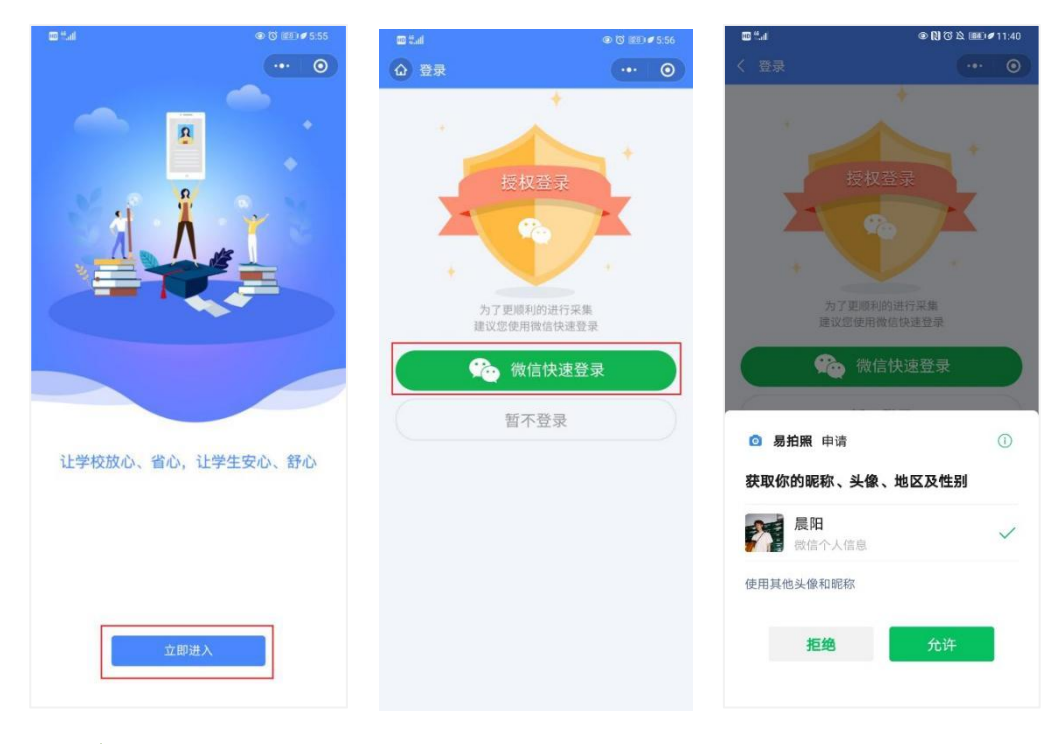

### 2. 身份认证

输入姓名、身份证号、上传身份证正反面照片、勾选《用户隐私协议》,点击【提交】。 注:以上信息必须填写正确,才能查询您是否具备采集资格。

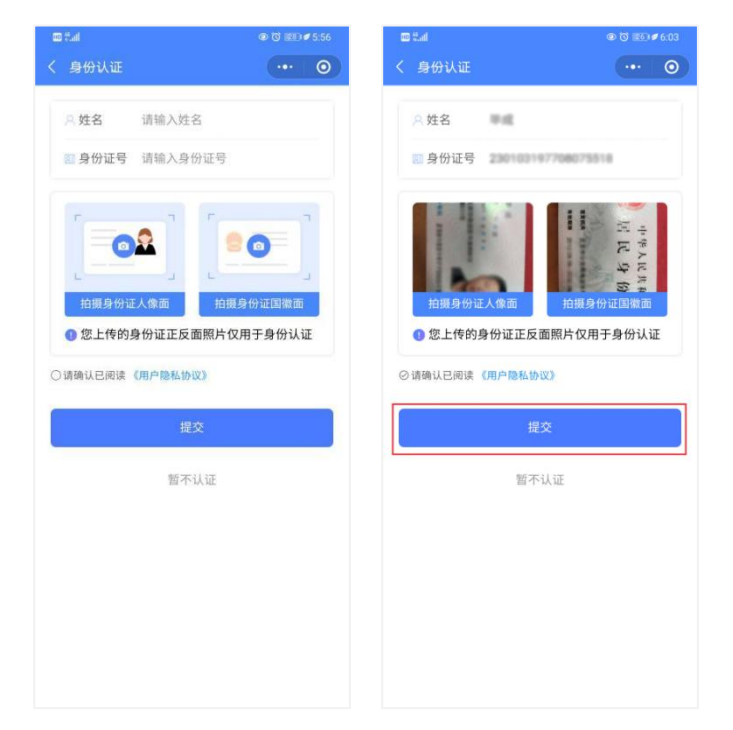

### **3.** 采集资格展示

如系统自动匹配出您的学籍信息,请点击【进入采集】继续操作。 确认学籍信息无误后,点击【拍照/上传】进入支付界面。

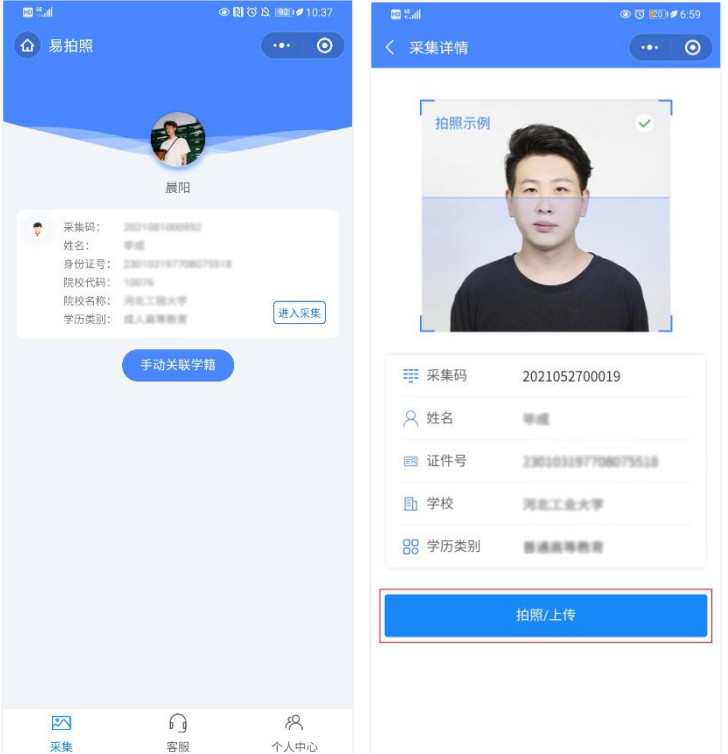

如系统没有自动匹配出您的学籍信息,请点击【手动关联学籍】进行关联学籍。

请正确填写您的学籍信息,才能进行图像采集服务。

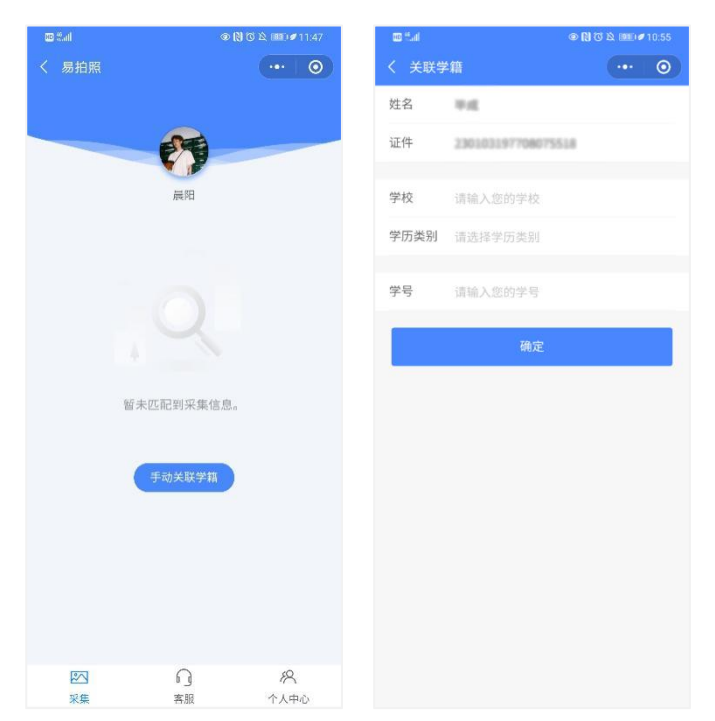

# **4.** 支付费用

点击【立即支付】按钮进行支付。

### 注: 采集费用以页面显示的价格为准。

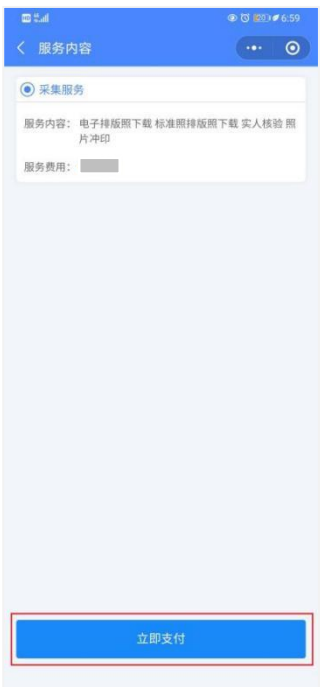

### **5.** 上传照片

为了帮助您快速采集成功,建议您在提交照片前务必仔细阅读拍照要求后再点击【拍照或从 相册选取】的方式提交合格照片。

拍照完成后,请点击【上传】按钮,即为您制作证件照。

注:不可上传自拍照,必须邀请他人充当摄影师为您拍摄。

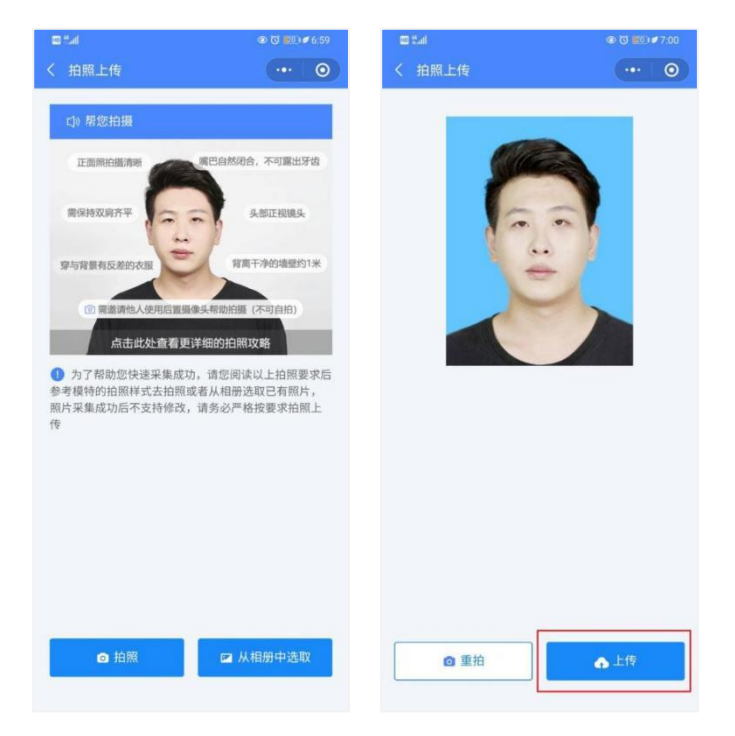

## 6. 照片标准化制作

拍照后,点击【照片标准化】,进入照片标准化制作过程中。 照片上传之前,请再次确认您的照片,然后点击【上传等待审核】。

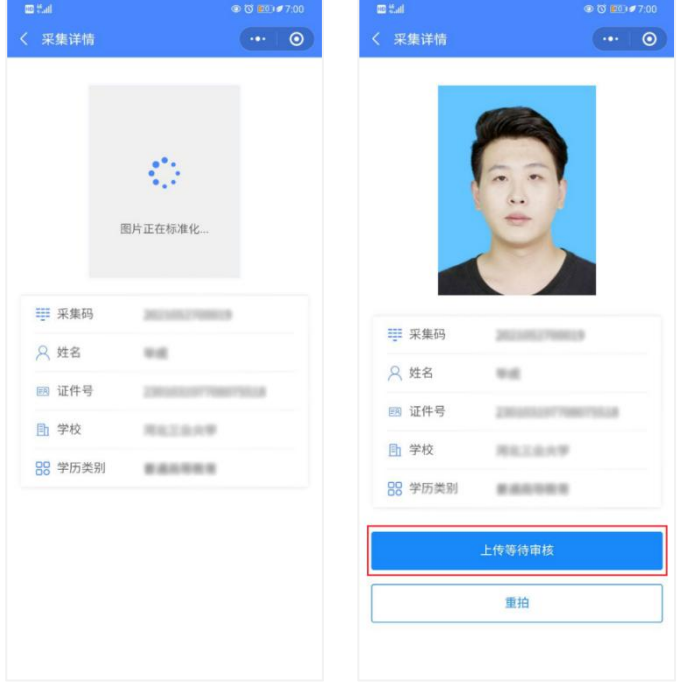

### **7.** 提交照片审核

审核约两个工作日,如您在审核中时,发现信息有误或者想要更换照片上传,请立即与客服 反馈。

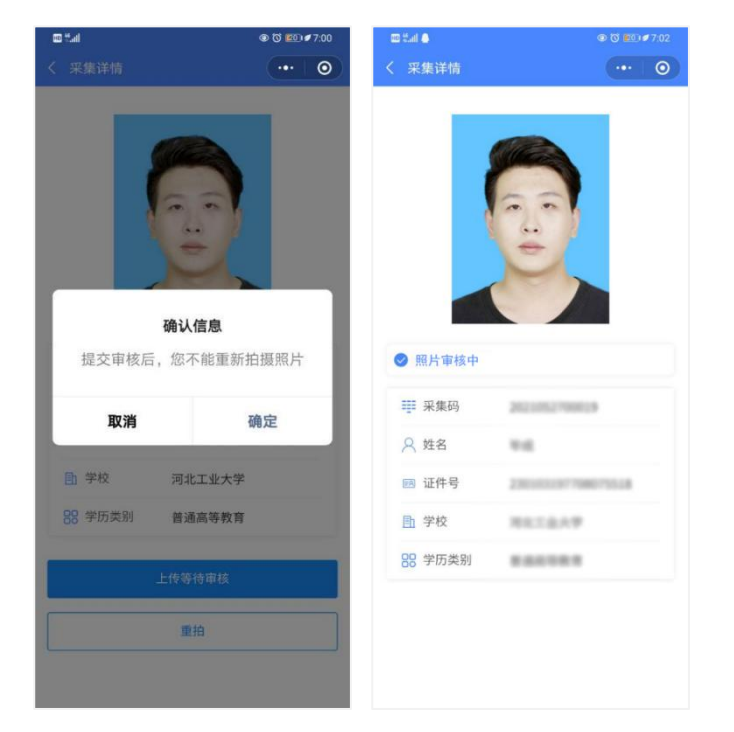

#### 注:照片一经提交审核通过,采集完成或进入上网中后,即不支持修改信息或更换照片。

#### 注意事项:

1 审核时间约为 2 个工作日左右。

② 如果您的照片"审核未通过"请您按照提示重拍上传(重拍上传不需要重复付费)以 免影响您的采集。

③ 有任何疑问,您可以点击小程序上的"在线客服"或"电话咨询"获取我们专业客服 人员的帮助。

祝您采集顺利!